## Participez à votre réunion WebEx sur votre Mac avec Firefox

Vous devez impérativement communiquer avec votre succursale avant d'organiser votre première réunion.

Vous suivrez les étapes 1 et 2 chaque fois que vous participerez à une réunion par l'intermédiaire de WebEx. Vous aurez uniquement à suivre les étapes 3 à 6 lors de votre première réunion.

1. Dans l'invitation reçue par courriel, cliquez sur le lien vers la réunion WebEx.

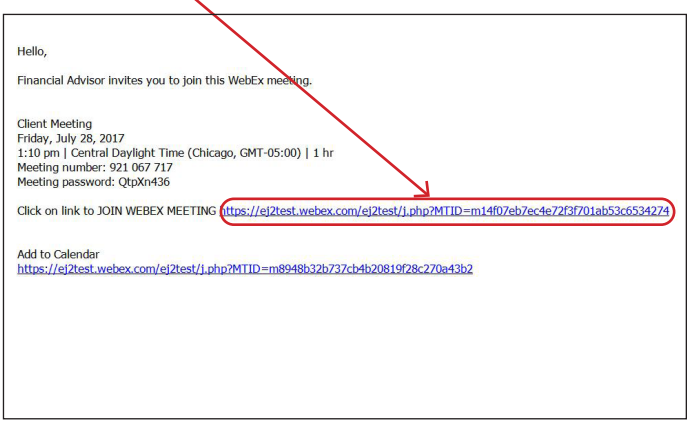

2. Entrez votre nom et votre adresse courriel, puis cliquez sur « **Rejoindre** ».

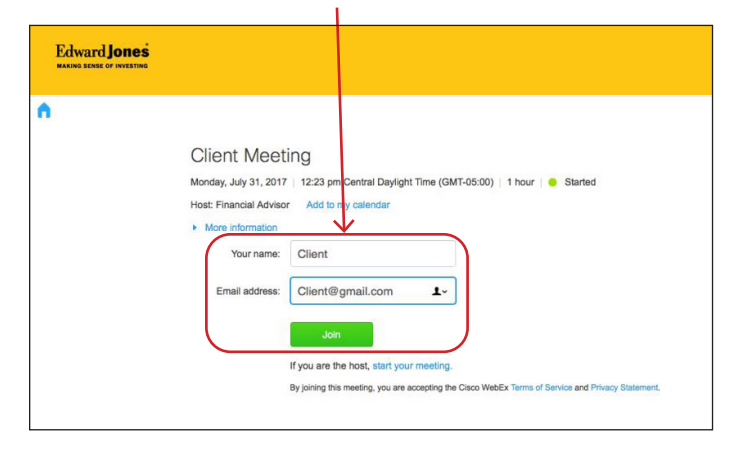

3. Cliquez sur « **Ajouter WebEx à Firefox** ». 4. Cliquez sur « **Autoriser** ».

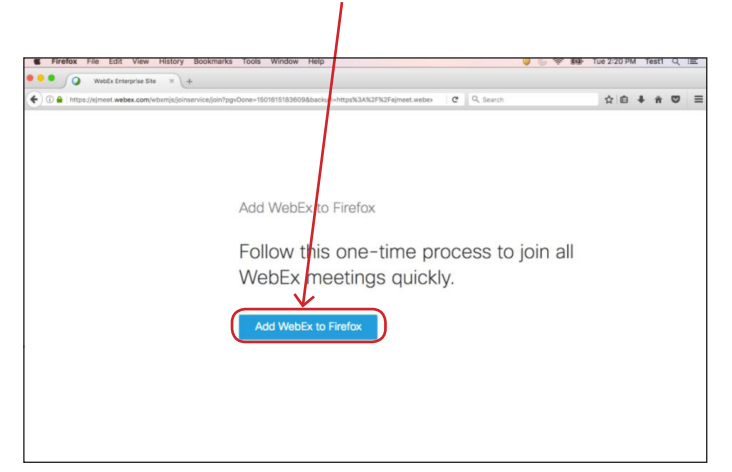

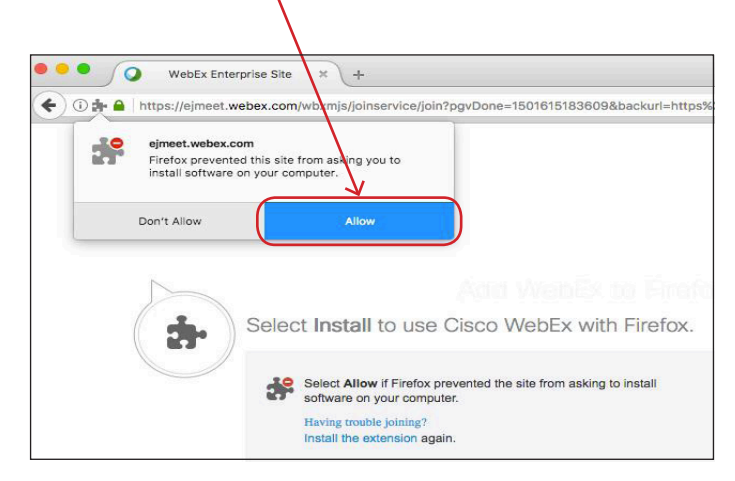

## Edward Jones

## 5. Cliquez sur « **Installer** ». 6. Cliquez sur « **OK!** »

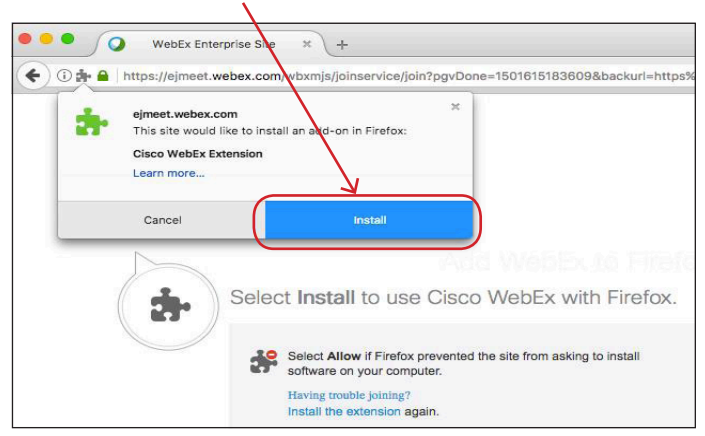

- Ω WebEx Enterprise Site ×  $\div$ ← 0 di https://ejneet.webex.com/wbxmjs/joinservice/join?pg ejmeet.webex.com Cisco WebEx Extension has been installed successfully. **OKI**
- 7. WebEx prépare la réunion. Lorsque le pourcentage atteint 100 %, la réunion a bien été téléchargée.

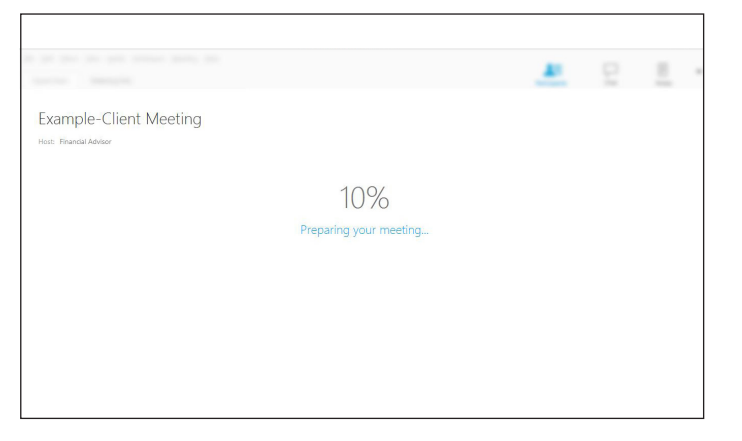

8. Voici un exemple de la fenêtre de réunion.

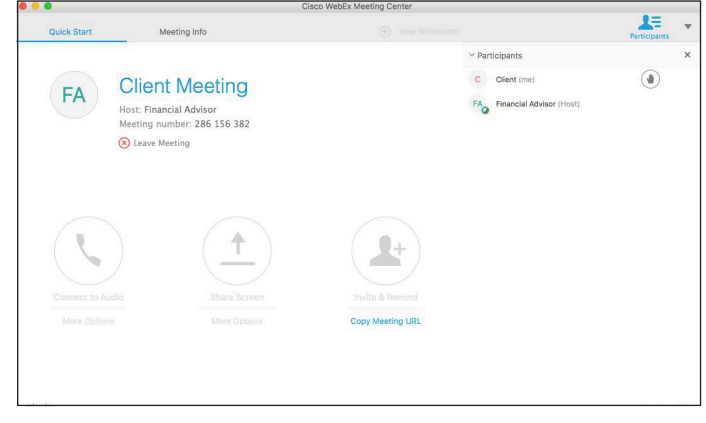

edwardjones.ca/fr Membre du Fonds canadien de protection des épargnants

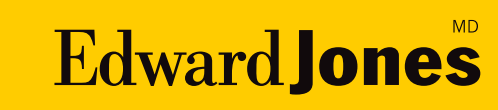